# OSCweb Kurzanleitung

Mit dem OSCweb wird die aktuelle Position Ihrer Fahrzeugflotte auf einer digitalen Straßenkarte angezeigt. Weiterhin können Fahrtberichte abgerufen werden. Dienstliche Fahrten können nachträglich dem Typ Bereitschaft oder Privat zugewiesen werden. Dazu ist es nicht erforderlich ein Softwareprogramm zu installieren, ein aktueller Web-Browser (Firefox, Google Chrome, Internet Explorer, Safari) genügt.

# Voraussetzung für das OSCweb:

- Benutzernamen nebst Passwort für das OSCweb.
- Einen Computer und eine bestehende Internetverbindung.

■ Einen aktuellen Webbrowser; z.B. den Google Chrome, Internet Explorer, Firefox oder Safari.

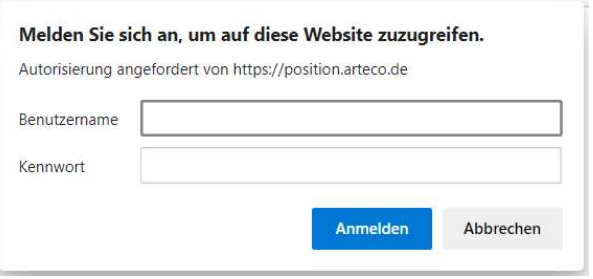

# Anmeldung:

■ Tragen Sie in die Adresszeile des Webbrowsers ein: https://position.arteco.de/

 $\leftarrow$   $\rightarrow$  C **A** https://position.arteco.de

Möchten Sie, dass Ihr Passwort von Google Chrome gespeichert wird? Passwort speichern Für diese Website niemals

- Durch die Verwendung von https werden die Anmeldedaten verschlüsselt übertragen.
- Wenn Sie Benutzername oder Kennwort falsch eingegeben haben, versuchen Sie es erneut.
- Es öffnet sich anschließend das Karten- und Fahrzeugfenster des OSCweb.

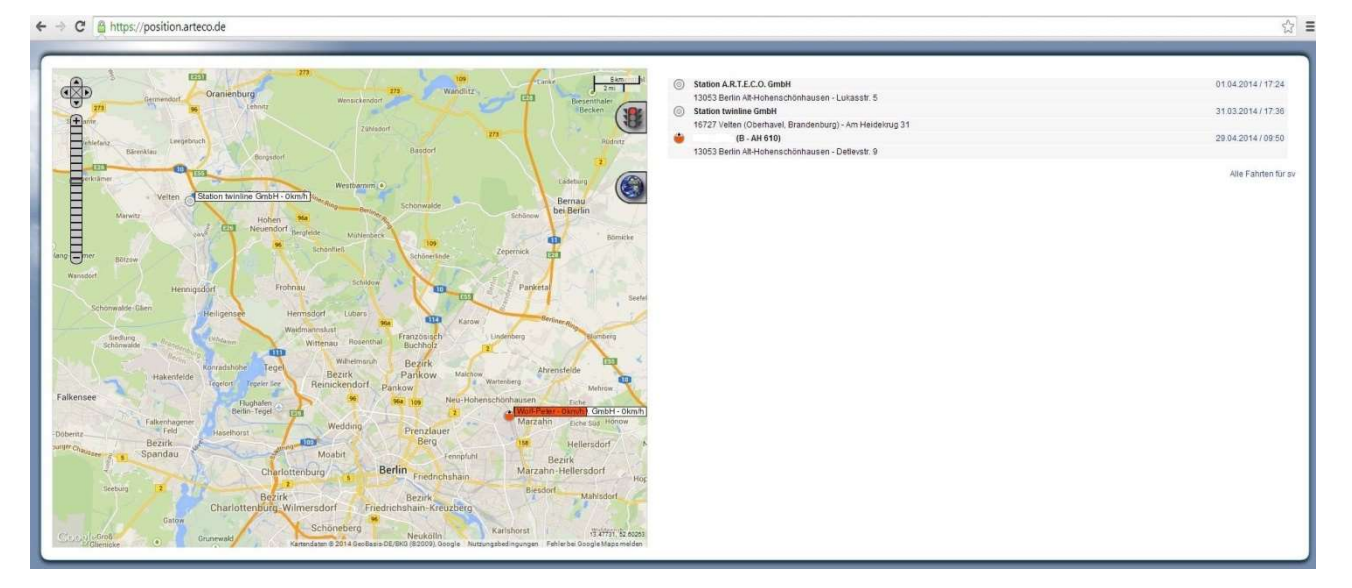

1

# Kartenfenster des OSCweb:

Steuerelement zum Verschieben der Karte.

Steuerelement zum Ändern des **Maßstabs der** digitalen Karte.

Bei grüner Ampel werden zusätzlich Verkehrsinformationen auf der Karte gezeigt. Zum Ein- und Ausschalten der Informationen genügt ein Klick auf die Ampel.

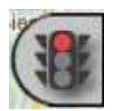

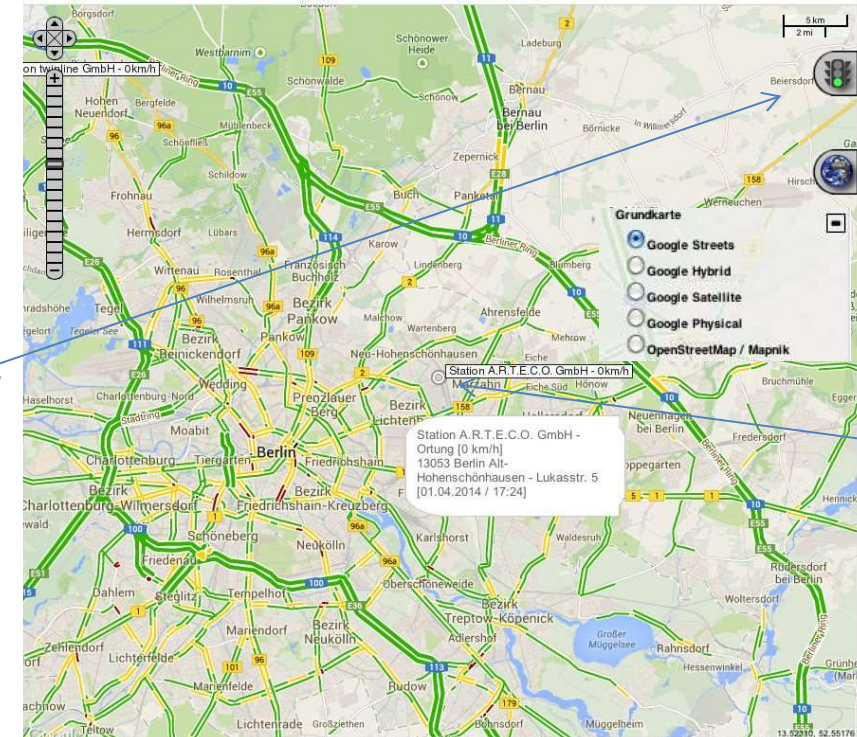

Mit Klick auf das Icon der Weltkugel öffnet sich ein neues Fenster zum Wechseln der Grundkarte. Das Fenster wird mit einem Klick auf das "-" wieder geschlossen.

Wenn der Mauszeiger über das Icon zur **Fahrtsituation** eines Systems gehalten wird, werden Informationen zur jüngsten Fahrt angezeigt.

#### **Icon zur Fahrtsituation:**

Auf dem Kartenfenster werden Fahrtsituationen und Ereignisse zur schnelleren Übersicht durch unterschiedlich gestaltete Icons dargestellt.

Icon der Fahrtsituation

- $\bigcirc$ Fährt/Zündung An
- $\ddot{\odot}$ Liveortung
- Hält (Geschwindigkeit unter 5 km/h)
- Zündung Aus
- wie oben, nur halbbeladen
- $\overline{\text{O}}\text{O}\text{O}\text{O}$ wie oben, nur halbbeladen
- wie oben, aber unbeladen
- $\bigcirc$ wie oben, aber unbeladen

Das kleine schwarze Dreieck dreht sich in die ermittelte Fahrtrichtung.

Dreht sich das kleine schwarze Dreieck im Kreis. dann wurden vom Fahrzeug seit mehr als

60 Minuten keine Daten empfangen.

Icon der jüngsten Statusmeldung

- $\odot$ Manuelle Ortung
- $\bigcirc$ **Heartbeat Timer**
- Ō Ausland
- 0 Beschleunigungssensor intern
- $\overline{\mathbf{v}}$ Alarmeingang
- $\circledast$ Externe Spannung fehlt
- $\otimes$ Kein GPS
- $\circledcirc$ GPS wieder ok
- $\odot$ Sonstiges
- ï Euroscan/Hygrosens extern
- 壷 RS232/RS485 extern
- $\circledR$ Mobileye Ereignis
- П Anhänger erkannt
- Icon der MAE-Situation
	- Arbeit Beginn
- ۸ Arbeit Ende
- **CO** Privat Ein
- × **Privat Aus**
- ⊕ Fahrer Ein
- $\Theta$ Fahrer Aus
- Δ Alarm
- $\overline{\phantom{a}}$ Pause Beginn
- $\blacksquare$ Pause Ende
- Х Kunde Beginn
- 橘 Kunde Ende
- $\bullet$ Bereitschaft Ein / F-1
- $\bullet$
- Bereitschaft Aus / F-2  $\bullet$ entfällt / F-3
- 

#### **Fahrzeug auf der Karte zentrieren:**

Mit einem Klick auf eine Zeile wird das Fahrzeug auf der Karte zentriert.

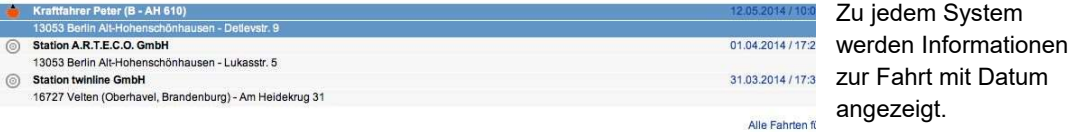

# Fahrtbericht eines Fahrzeuges zum Bearbeiten und Anzeigen öffnen:

■ Zum Überprüfen der Fahrtberichte öffnen Sie den Fahrtbericht des Fahrzeugs im OSCweb.

**Fahrtbericht** 

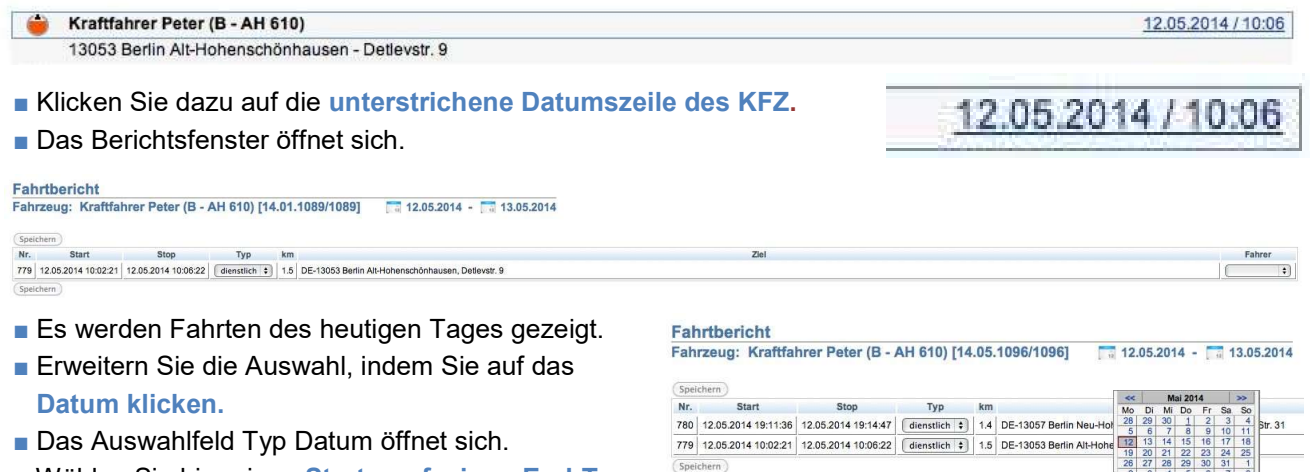

- Wählen Sie hier einen Start-, ggf. einen End-Tag für den Fahrtbericht.
- Sie können hier auch den Monat wechseln, indem Sie auf das Feld "<<" oder ">>" klicken.
- Der Fahrtbericht für den gewählten Zeitraum wird nun aufgebaut.

# Fahrtbericht des Fahrzeuges bearbeiten:

- Name des Fahrzeuges und passendes Kennzeichen.
- [Im SYSTEM installierte Firmware-Version].
- Berichtszeitraum.
- $\blacksquare$  Nr. = Fahrtnummer.
- Typ der Fahrt.
- Fahrten des Typs "privat" oder "bereit" können nicht geändert werden.
- Zum Ändern des Typs "dienstlich" einfach auf die Schaltfläche klicken und den Typ wählen.
- Abschließend auf den Speicher-
- Button klicken.
- Geänderte Fahrt-Typen bleiben bis zum Speichern Rot hinterlegt. Wird nicht gespeichert, werden

die Änderungen verworfen.

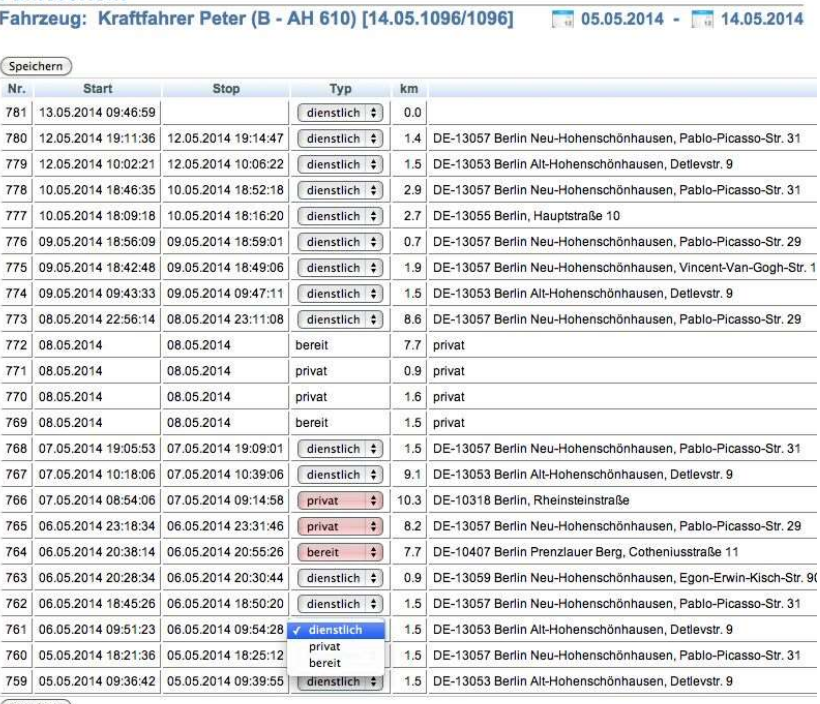

(Speichern)

# Abmelden am OSCweb:

- Beenden Sie die OSCweb Sitzung indem Sie den Webbrowser beenden.
- Erst durch das Beenden des Webbrowsers wird die Session (Sitzung) beendet.
- Positions-, Fahrzeug- und Fahrerdaten werden nur in auf den Servern der A.R.T.E.C.O. GmbH und nicht auf dem verwendeten Computer gespeichert.

### Legende:

- Firmware Das TELEMATIK SYSTEM wird mit einer ausgiebig getesteten Betriebssoftware (Firmware) ausgeliefert. Diese Firmware steuert den Mikroprozessor und die einzelnen Komponenten.
- Firmware-Version Die Firmware wird weiterentwickelt und gegebenenfalls um neue Funktionen erweitert. Informationen über vorhandene und neu eingepflegte Funktionen finden Sie im aktuellen Handbuch und im Internet auf unserem Entwicklungsportal unter:

#### $\Rightarrow$  https://wiki.arteco.de/wiki/Firmware\_Versions

 Jede Firmware-Version erhält eine eindeutige Versionsnummer, die sich aus der Jahreszahl, dem Monat und einer fortlaufenden Nummer zusammensetzt. Diese Versionsnummer wird auch im Fahrtbericht angezeigt.

- Firmware-Update Eine neue Firmware wird über das GPRS Datennetz als Fernupdate automatisiert eingespielt. Dabei bleiben alle im TELEMATIK SYSTEM eingestellten Parameter unverändert, da diese in einem separaten Speicherbereich abgelegt sind.
- Nr. = Fahrtnummer Fahrtnummern werden zum übersichtlichen Auflisten und Sortieren der Fahrten benötigt. Das TELEMATIK SYSTEM erhöht die Fahrtnummer bei jeder Zündung Aus/Ein Situation. Eine Fahrt beginnt idealerweise mit dem Einschalten der Zündung und endet mit dem Ausschalten der Zündung. Bei einigen Fahrzeugen kann das Zündungssignal nicht ausgewertet werden, hier werten wir den Zustand der Einspritzpumpe aus oder messen die Spannung der Lichtmaschine zum Ermitteln der Fahrt.
- Zündungssignal Das Zündschloss hat gewöhnlich 4 Stellungen. Wir empfehlen, das Zündungssignal direkt von Klemme 15 zu gewinnen. Es ist aber möglich, dass Ihr Einbaupartner Klemme 15r genommen hat. Die damit geringfügig geänderte Start / Stop Erzeugung wurde in der Erläuterung zu "Start" und "Stop" kursiv gesetzt.

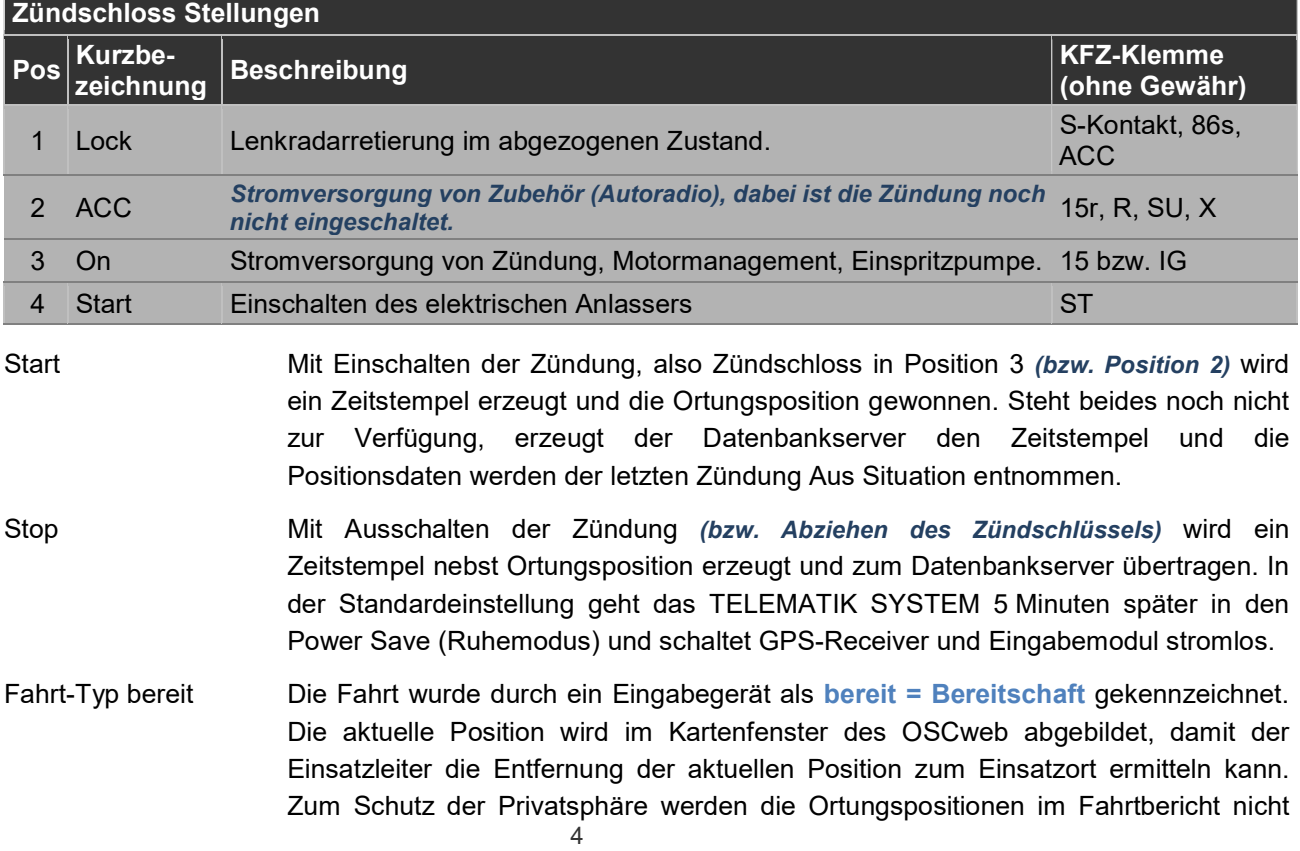

aufgelistet, also als privat gekennzeichnet. Lediglich die gefahrenen Kilometer werden ermittelt. Der Fahrt-Typ "bereit" kann nicht in einen anderen Typ geändert werden.

- Fahrt-Typ dienstlich Nur ein Berechtigter kann den Startstandort, Zwischenpositionen und das Ziel der Fahrt im OSCweb sehen, da es sich um eine dienstliche Fahrt handelt. Die Positionsdaten werden im Fahrtbericht archiviert, weiterhin werden die gefahrenen Kilometer ermittelt. Eine dienstliche Fahrt kann auch nachträglich mit dem OSCweb zum Typ bereit oder privat geändert werden.
- Fahrt-Typ privat Die Fahrt wurde durch ein Eingabegerät als **privat** gekennzeichnet. Zum Schutz der Privatsphäre werden somit keine Ortungspositionen und keine Start/Stop-Zeiten im Kartenfenster dargestellt und ebenso im Fahrtbericht nicht aufgelistet. Lediglich die gefahrenen Kilometer werden ermittelt. Der Fahrt-Typ "privat" kann nicht in einen anderen Typ geändert werden.
- Fahrt-Typ verändern Der Fahrt-Typ wird kurz nach Betätigen der Zündung über ein Eingabegerät festgelegt und kann während der Fahrt nicht geändert werden. Beenden Sie, wenn Sie nicht mit dem richtigen Fahrt-Typ angemeldet sind, ggf. die Fahrt (Zündung aus bzw. Abziehen des Zündschlüssels) und starten wieder nebst gewünschter Anmeldung. Den Typ dienstlich können Sie über das OSCweb auch nachträglich ändern.
- km **Hier wird die bei der Fahrt zurückgelegte Strecke aufgelistet. Es wird jeweils die** Entfernung der letzten Position zur aktuellen Position errechnet und alle gemessenen Entfernungen einer Fahrt aufsummiert.
- Position Die Spalte ohne Überschrift listet die jüngste Ortungsposition auf. In der Standardeinstellung wird jede Minute eine Ortungsposition erzeugt und zum Datenbankserver übertragen. Die jüngste Ortungsposition wird auch auf der digitalen Karte im Kartenfenster dargestellt.
- GPS-Empfang Das GPS-Satellitensignal selbst enthält nur die Position des Satelliten und ein sehr genaues Zeitsignal. Der GPS-Empfänger im TELEMATIK SYSTEM errechnet aus der Laufzeit zu verschiedenen GPS-Satelliten Geo-Koordinaten für den Breiten- und Längengrad. Mit diesen Geo-Koordinaten wird dann die Position auf einer digitalen Karte ermittelt.
- Telematik-System Der Oberbegriff TELEMATIK leitet sich aus den Inhalten der TELEKOMMUNIKATION und der INFORMATIK ab. Er umfasst u.a. die Übertragung von Bild-, Ton- Text- und/oder anderen Informationen, die über einen Telekommunikationsweg - beispielsweise das Mobilfunknetz (GSM) - erfolgen.

Die Telematik kommt dort zum Einsatz, wo z.B. technische Prozesse, Zustände und Ereignisse aus der Ferne ausgelöst, gesteuert, kontrolliert, erfasst und abgesichert werden.

Weitere Informationen zum Themenbereich GPS und Telematik finden Sie im Anhang des aktuellen Handbuchs, welches im Internet auf unserem Entwicklungsportal zur Verfügung steht:

 $\Rightarrow$  https://arteco.de/informationen/download-telematik/